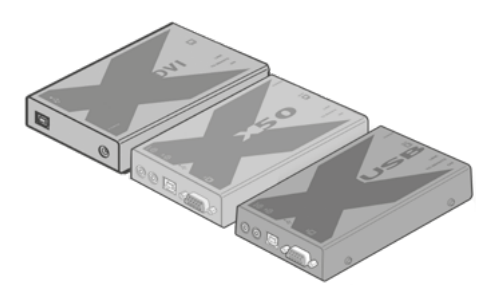

# **TRANSMITTER-RECEIVER INSTALLATION** [INSTRUCTION MANUAL](#page-1-0) - [MANUALE D'ISTRUZIONE](#page-12-0)

**MNL221**

### Index

<span id="page-1-0"></span>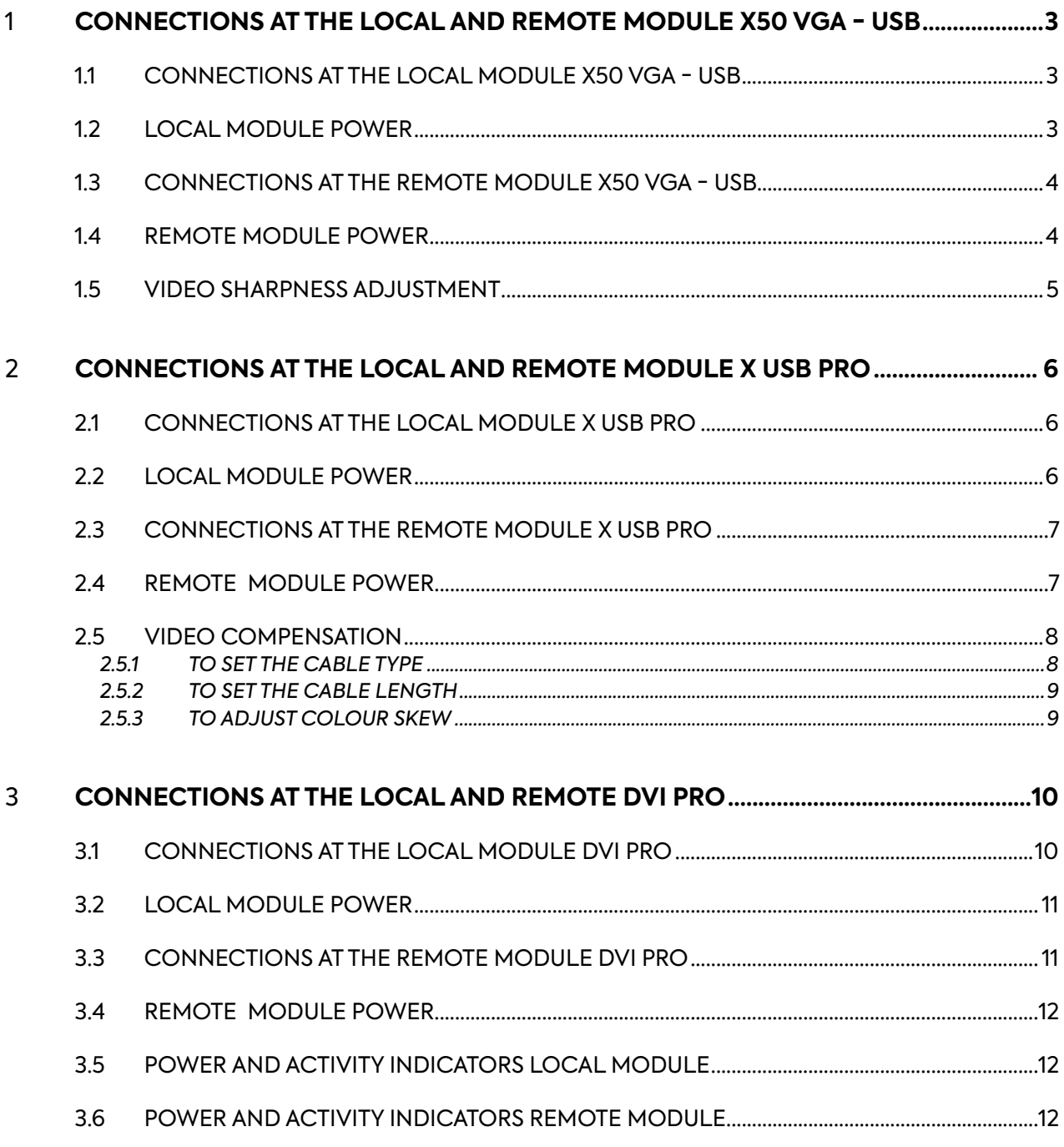

### <span id="page-2-0"></span>1.1 CONNECTIONS AT THE LOCAL MODULE X50 VGA - USB

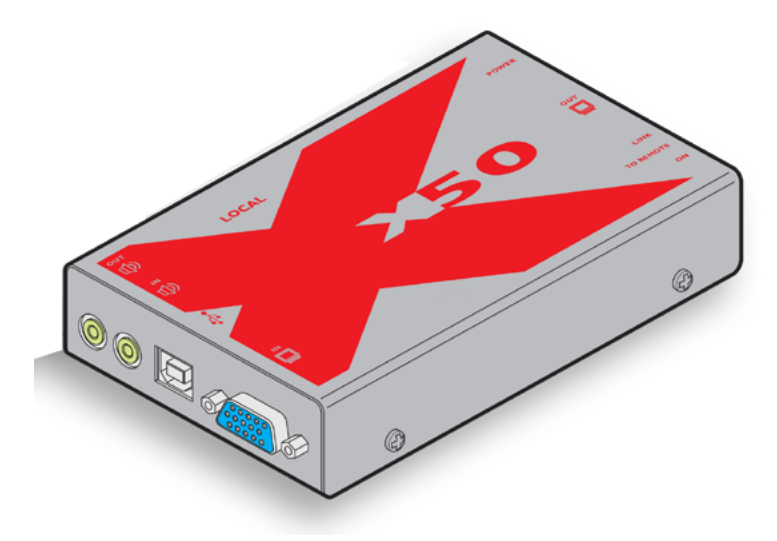

Connect the video, USB, audio connections from the computer system to the relevant sockets on the local module.

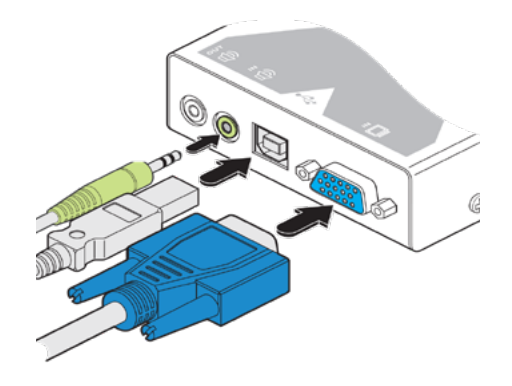

### 1.2 LOCAL MODULE POWER

In the majority of installations, the local module will derive all of its power successfully from the USB link with the computer system. However, if insufficient voltage is available from the computer system, the green indicator adjacent to the link connector will flash. If this occurs (or if you do not intend to use the USB connection with the computer).

1 - If external power input is necessary, attach the output connector of the optional power supply to the 'POWER' socket of the local module

2 - Attach the IEC power lead to the power supply body and insert the mains plug of the lead to a nearby power outlet.

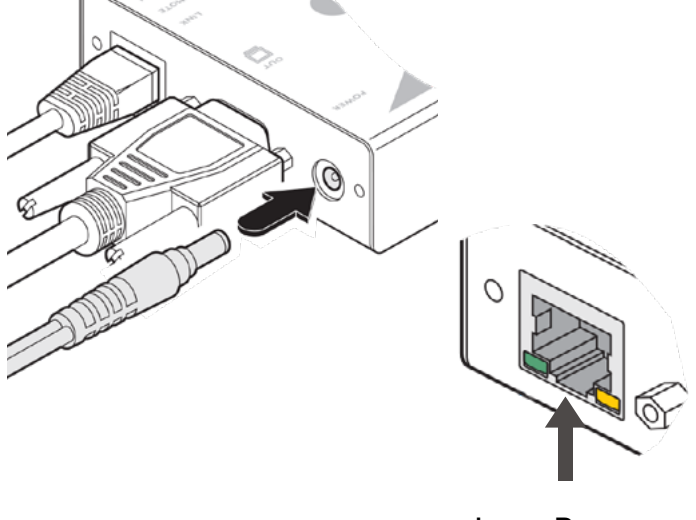

Low Power Indicator

<span id="page-3-0"></span>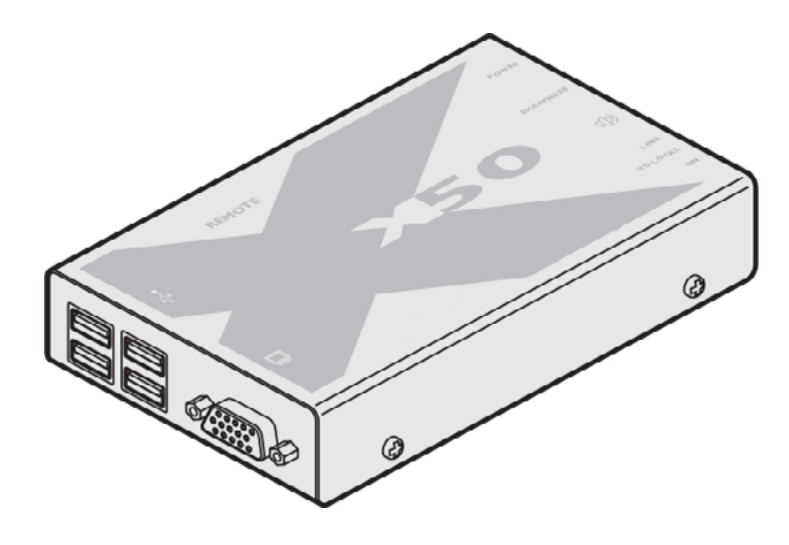

1 - Connect the video, USB, to the video out socket on the remote module

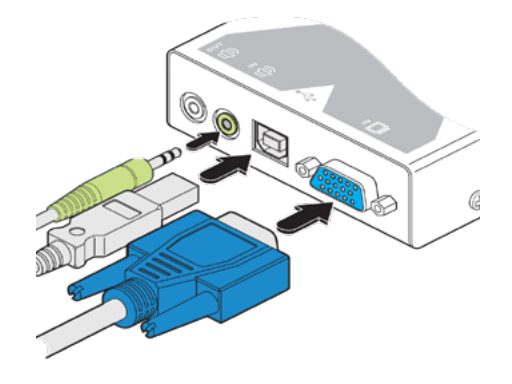

### 1.4 REMOTE MODULE POWER

1 - Attach the output connector of the power supply to the 'POWER' socket of the remote module.

2 - Attach the IEC power lead to the powerI supply body and insert the mains plug of the lead to a nearby power outlet.

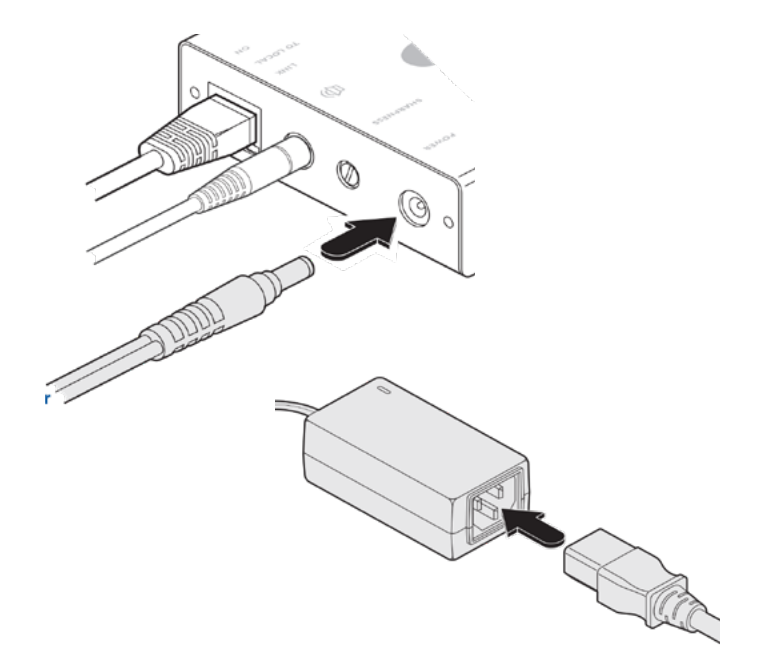

### <span id="page-4-0"></span>1.5 USE

To adjust video sharpness

1 - On the computer, display a suitable high contrast image (see right).

2 - Insert a small flat-bladed screwdriver into the SHARPNESS adjustment hole so that it engages with the slot in the rotary dial.

3 - Turn the rotary dial fully clockwise - you should see abright white shadow to the right of your high contrast image:

4 - Turn the rotary dial anti-clockwise until the whiteshadow disappears and the edges of your image become sharp

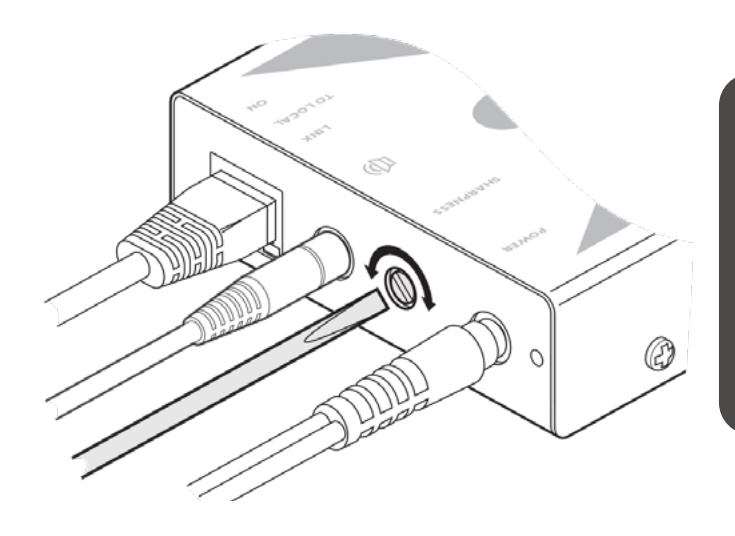

### **TO DISPLAY A SUISTABLE HIGH CONTRAST IMAGE**

The best way to clearly view the effect of sharpness and brightness adjustments is to display a high contrast image, with vertical edges, on the screen.

Open a word processor, type the capital letter "H" or "M" and increase the point size to 72 or higher. For best results, the background should be white and the character sould be black.

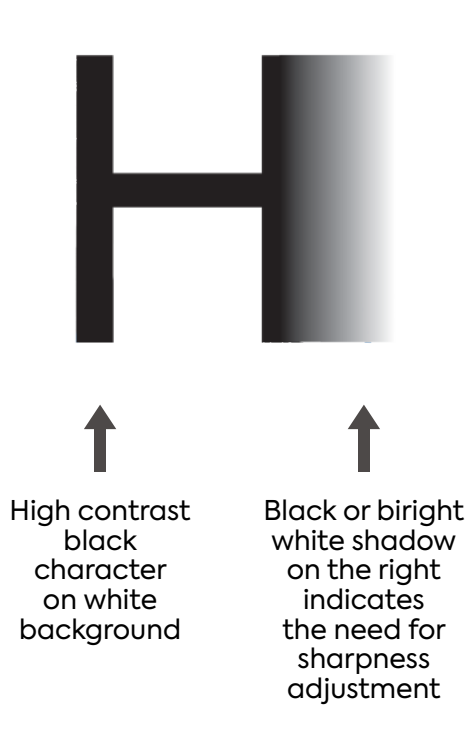

**ENGLISH** 

### <span id="page-5-0"></span>2.1 CONNECTIONS AT THE LOCAL MODULE X USB PRO

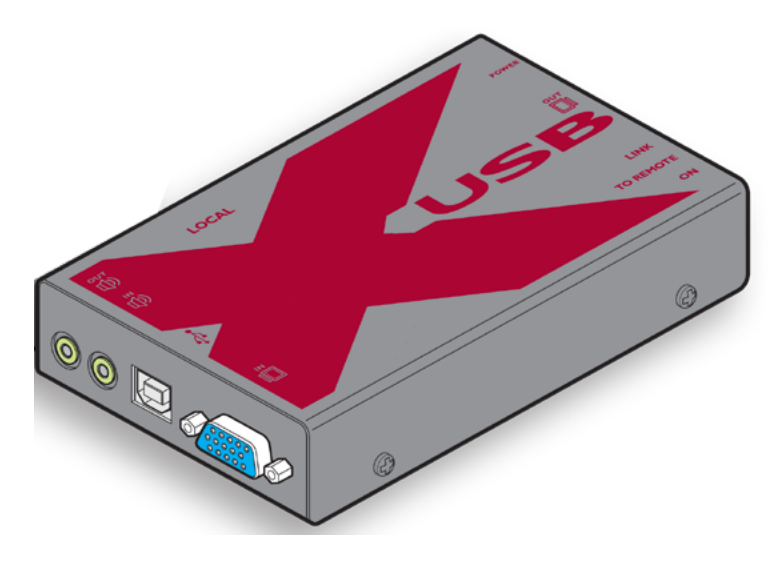

1 - Use the supplied USB cable and to link the USB socket of the local module to a vacant USB socket on the computer.

2 - Use the supplied video lead to link the video input socket of the local module to the video output port of the computer.

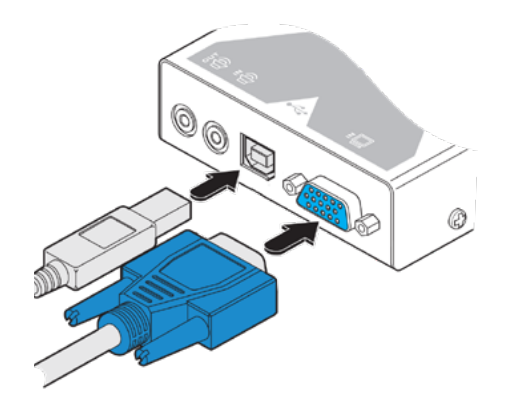

### 2.2 LOCAL MODULE POWER

3 - Connect a category 5, 5e, 6, 7 or 7a link cable (up to 300 metres in length) to the 'TO REMOTE' socket on the local module. Optionally connect a local video display to the video out feed-through connector on the local module.

4 - Connect the output lead of the optional power adapter to the socket labelled POWER ' on the local module.

5 - Insert the IEC connector of the separate power lead into the corresponding socket of the power adapter.

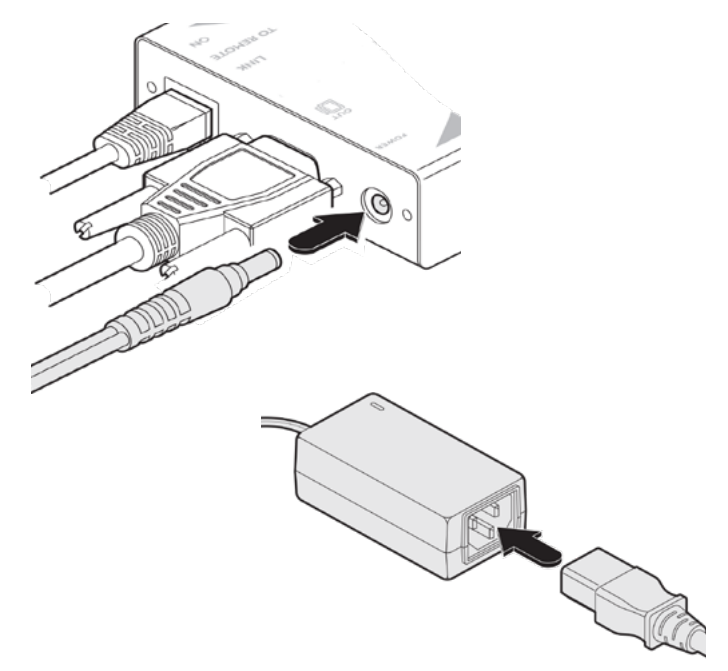

### <span id="page-6-0"></span>2.3 CONNECTIONS AT THE REMOTE MODULE X USB PRO

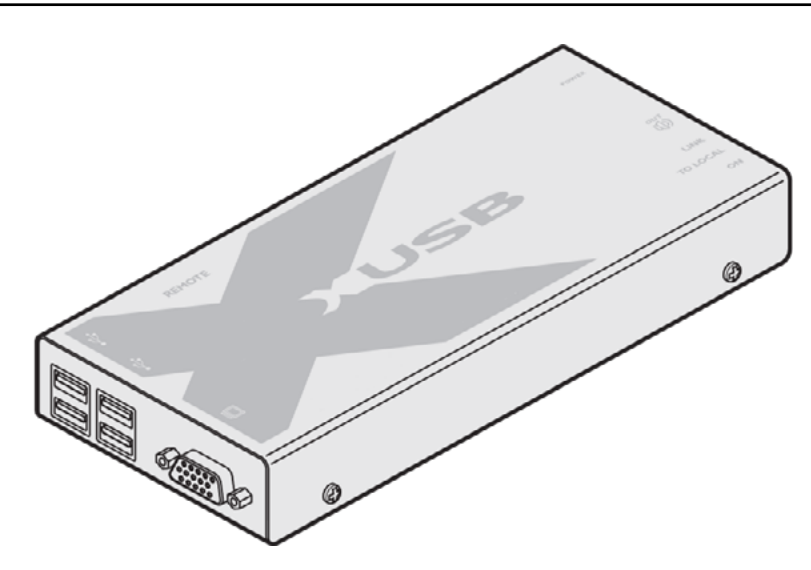

1 - Use the supplied video cable to connect the video output socket of the local module to the monitor. 2 - Connect the various peripherals available to the USB ports.

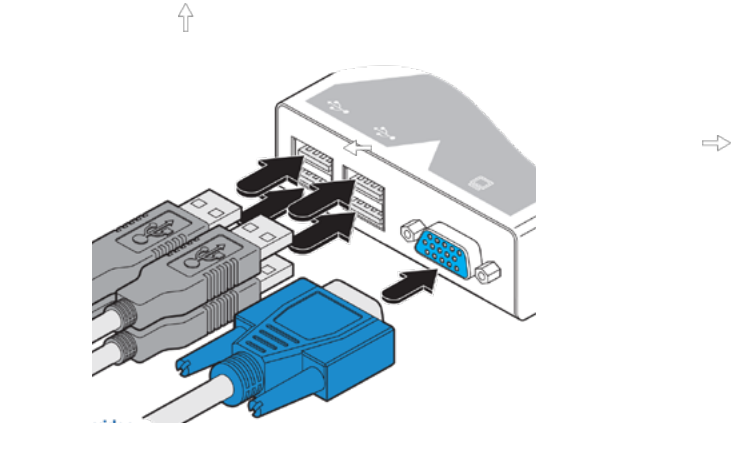

### 2.4 REMOTE MODULE POWER

3 - Attach the output connector of the power supply to the 'POWER' socket⊧of਼ਵ the remote module.

J

4 - Attach the IEC power lead to the power supply body and insert the mains plug of the lead to a nearby earthed power outlet.

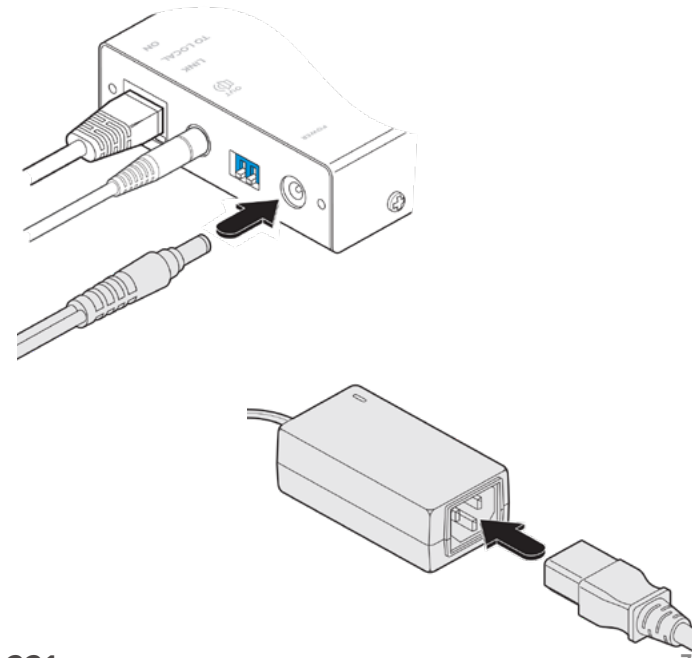

### <span id="page-7-0"></span>2.5 VIDEO COMPENSATION

To enter video compensation mode

1 - Ensure that the two X-USBPRO units are connected to the computer and powered on. A USB keyboard must be connected to the remote unit.

2 - Arrange your test images on the remote screen. Please refer to the section Test images while compensating.

3 - On the remote unit, click the miniature switch 1to its ON position

The indicators on the keyboard linked to the remote unit will begin to flash in sequence. Also, the green indicator adjacent to the CATx link socket will flash.

**Note:** During video compensation mode, the keyboard and any other connected USB devices will be temporarily isolated from the computer.

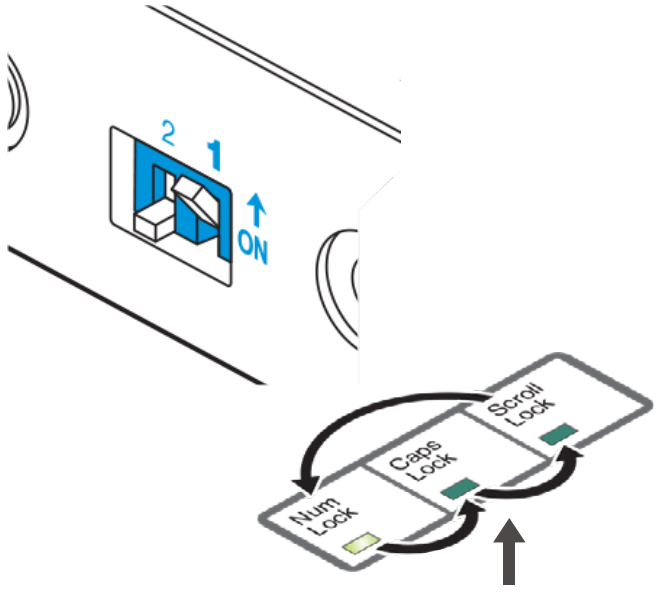

this flash sequence indicates that you are at standby level

You are now at the standby level within video compensation mode. From standby, you can choose which adjustments to make. Generally you should set the cable type and cable length options first. Then, if necessary,use the video gain and colour skew adjustments to fine tune the remote video image.

To exit video compensation mode (return to normal operation

1 - Ensure that you are at standby level by exiting from any adjustment options.

2 - On the remote unit, return the miniature switch 1 to its OFF position. All USB devices will be reconnected to the computer and normal operation will continue.

### *2.5.1 TO SET THE CABLE TYPE*

Once you have entered video compensation mode, you can choose which adjustments to make. Generally you should set the cable type and cable length options first. Then, if necessary, use the video gain and colour skew adjustments to fine tune the remote video image.

To set the cable type

A - From standby, press C. The Num Lock and Caps Lock indicators will flash.

B - Type the number that corresponds to the category of link cable used:

- Press 1 for Cat 5
- Press 2 for Cat 5e
- Press 3 for Cat 6
- Press 4 for Cat 7
- Press 5 for Cat 7a

C - Press **ENTER** to save the value and return to standby. Alternatively, press **ESC** to discard any change and return to standby.

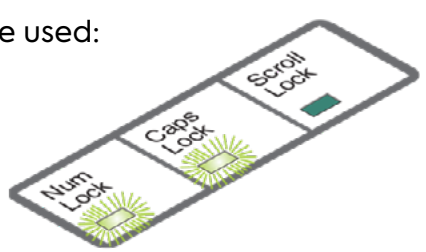

### <span id="page-8-0"></span>*2.5.2 TO SET THE CABLE LENGTH*

- 1 From standby, press L . The Caps Lock and Scroll Lock indicators will flash.
- 2 Use the keypad to enter the cable length in metres.
- 3 Press **ENTER** to save the value and return to standby.

Alternatively, press **ESC** to discard any change and return to standby.

**Note:** You can also increase or decrease the cable length setting from the standby level (and view the resulting change in screen image quality) using  $\frac{\wedge}{\theta}$  and  $\frac{\theta}{\theta}$  respectively. If necessary, press HOME to return to a neutral setting. Such adjustments to the cable length setting are saved automatically.

To adjust video gain

a From standby, use  $\Leftarrow$  and  $\Rightarrow$  to decrease or increase the gain level. If necessary, press HOME to return to a neutral setting. Gain adjustments are saved automatically.

#### *2.5.3 TO ADJUST COLOUR SKEW*

*You will only need to use these adjustments if the video image is not sharp after adjusting the cable type and length. Before entering video compensation mode, display the suggested screen content (see Test images while compensating in the box right). Look for colour fringes adjacent to the displayed icons and text. Also check the Adder test pattern generator image to confirm whether the red, green and blue crosses are all vertically aligned.*

*A - From standby, press either, R G B or depending on which colour needs to be adjusted. The Num Lock, Caps Lock or Scroll Lock indicators will flash for the Red, Green and Blue channels respectively.*

*B - Use*  $\Leftarrow$  and  $\Rightarrow$  to adjust the delay for the chosen colour while watching the results on the *remote video display.*

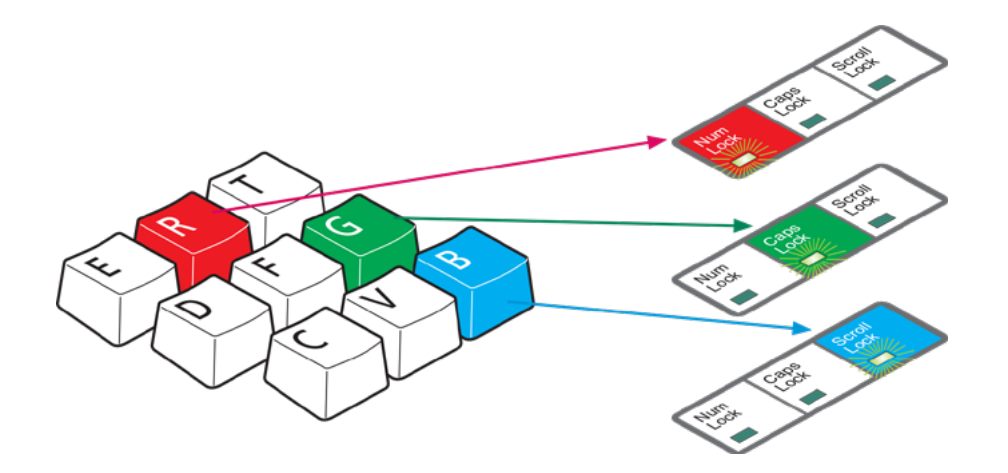

*Note: If the screen goes blank during adjustment, either press the opposite arrow key to the one you last pressed or press to reset all delays.*

*C - Press ENTER to save the setting and return to standby. Alternatively, press ESC to discard any change and return to standby. To exit video compensation mode (return to normal operation)*

*1 Ensure that you are at standby level by exiting from any adjustment options.*

*2 On the remote unit, return the miniature switch 1 to its OFF position. All USB devices will be reconnected to the computer and normal operation will continue.*

### **MNL221 <sup>9</sup>**

### <span id="page-9-0"></span>3.1 CONNECTIONS AT THE LOCAL MODULE DVI PRO

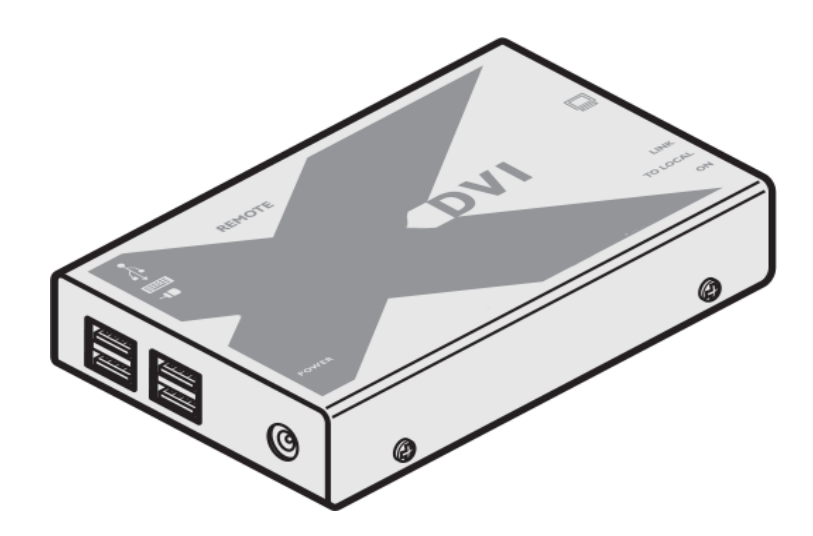

1 - Use the supplied DVI-D link cable to connect the DVI input socket of the local module to the digital video output socket of the computer.

2 - Use the supplied USB cable to link the USB socket of the local module to a vacant USB socket on the computer.

3 - Connect the link cable to the local module socket labeled TO REMOTE

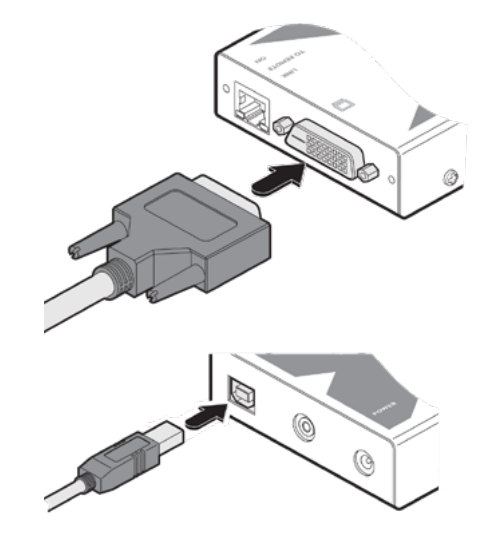

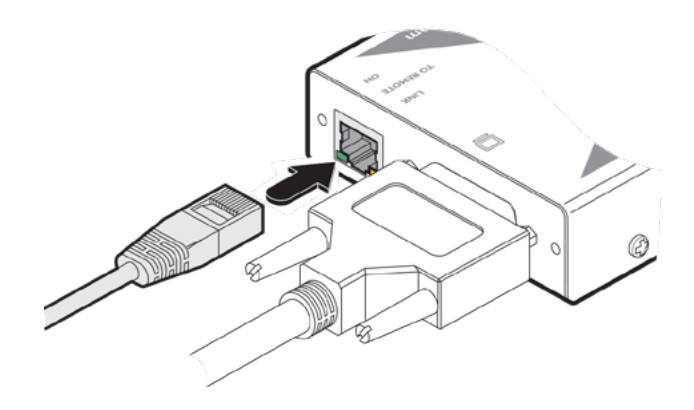

### <span id="page-10-0"></span>3.2 LOCAL MODULE POWER

4 - Connect the output lead of the optional power adapter(s) to the socket(s) labeled POWER on the local module.

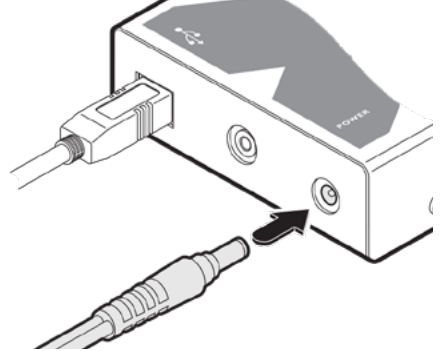

5 - Insert the IEC connector of the separate power lead into the corresponding socket of the power adapter.

### 3.3 CONNECTIONS AT THE REMOTE MODULE DVI PRO

1 - Connect the supplied DVI-D lead from the video monitor to the DVI output socket of the remote module.

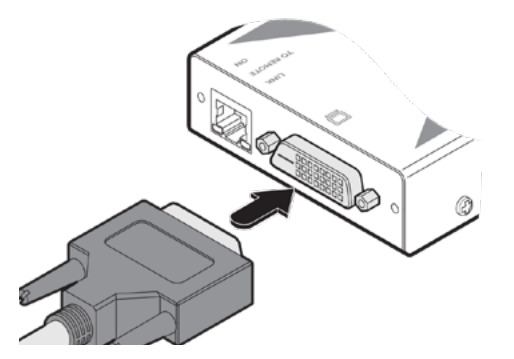

2 - Connect the leads from the keyboard and mouse to the two USB sockets on the remote module. Note: On the single head variant, it is not important which of the four sockets are used.

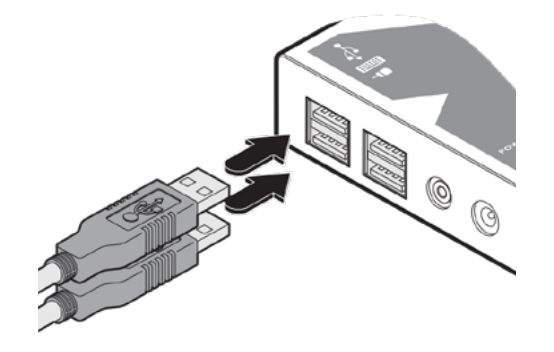

<span id="page-11-0"></span>3 - Connect the link cable to the remote module socket labeled TO LOCAL.

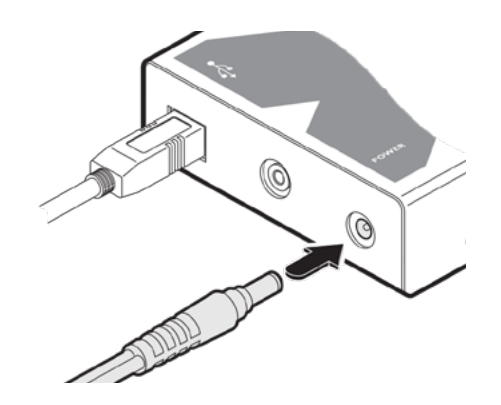

### 3.5 POWER AND ACTIVITY INDICATORS LOCAL MODULE

Each module provides two indicators to confirm power status and also feedback about the various input signals:

Green:

- On when power is present.
- Yellow:
- On when a valid DVI video input signal is being received
- from the computer.
- Off when the CATx link cable is disconnected.

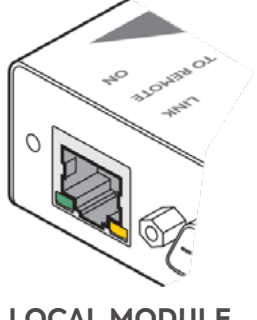

**LOCAL MODULE**

Note: On MS2 variants, the link ports are independent, so failure of one link does not affect the video or USB status of the other link.

### 3.6 POWER AND ACTIVITY INDICATORS REMOTE MODULE

### Green:

On when power is present.

Yellow:

On when a valid DVI video input signal is being received from the local module. Flashes regularly (twice per second) when no valid DVI video signal is being received from the local module.

**Note**: On MS2 variants, the link ports are independent, so failure of one link does not affect the video or USB status of the other link.

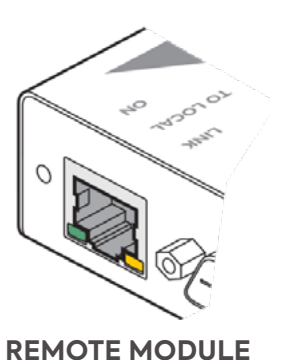

## Indice

<span id="page-12-0"></span>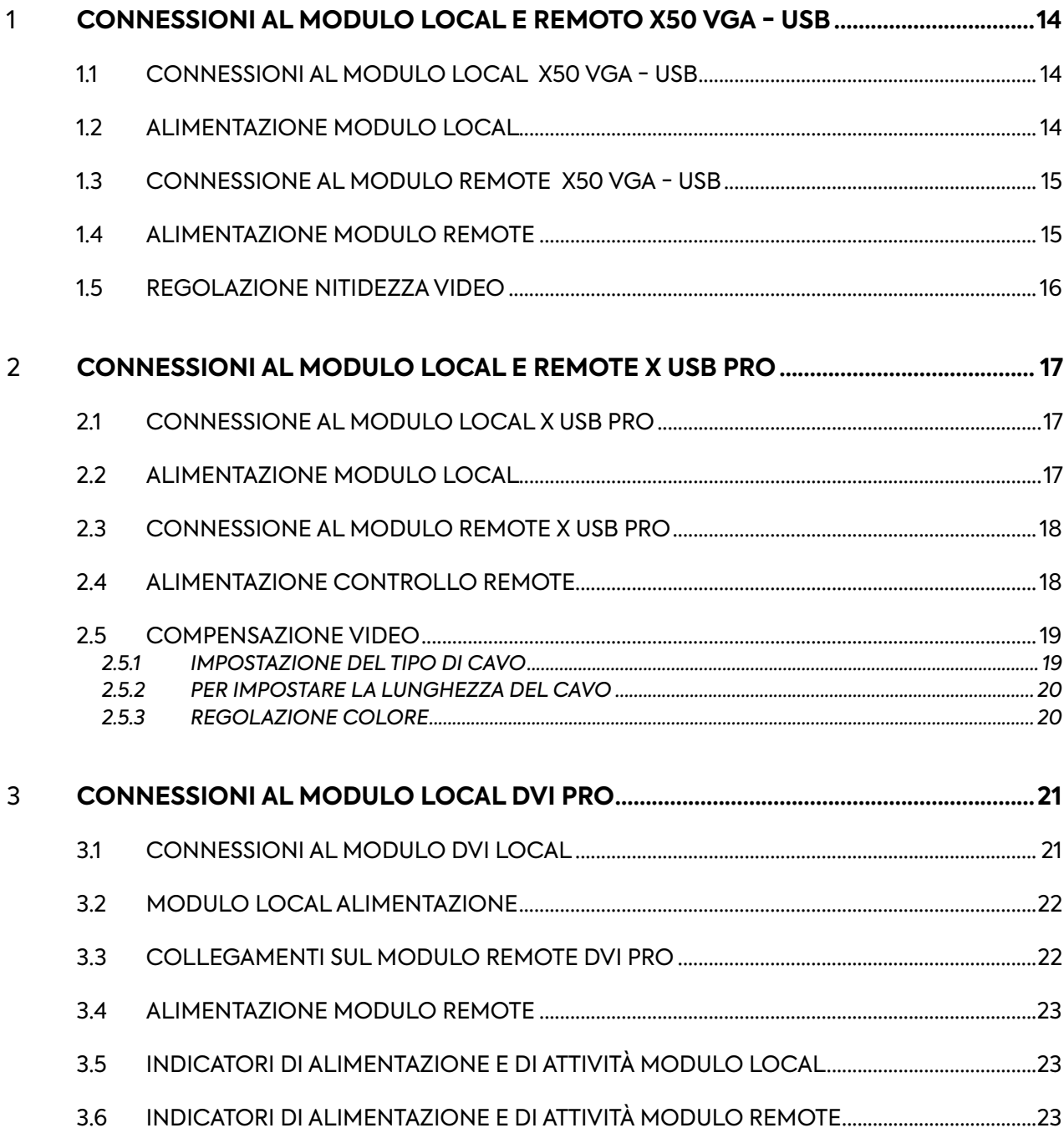

### <span id="page-13-0"></span>1.1 CONNESSIONI AL MODULO LOCAL X50 VGA - USB

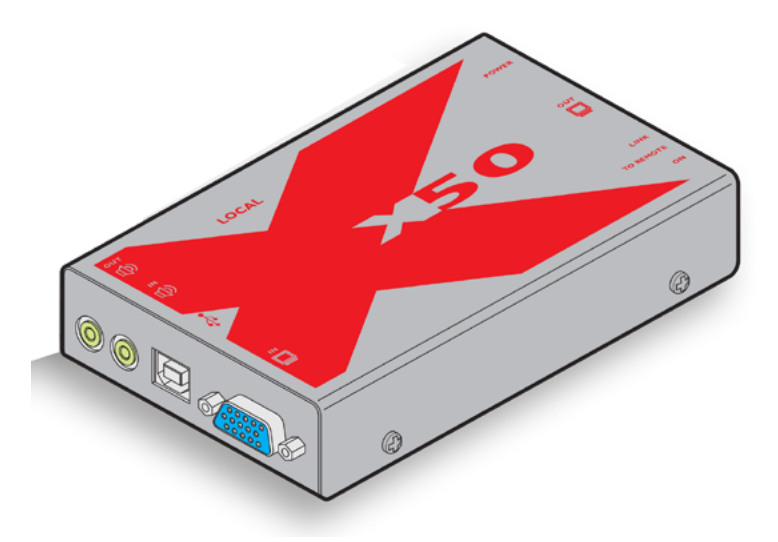

Collegare il cavo video, USB e audio dal sistema informatico ai connettori sul modulo local, come illustrato nell'immagine sottostante.

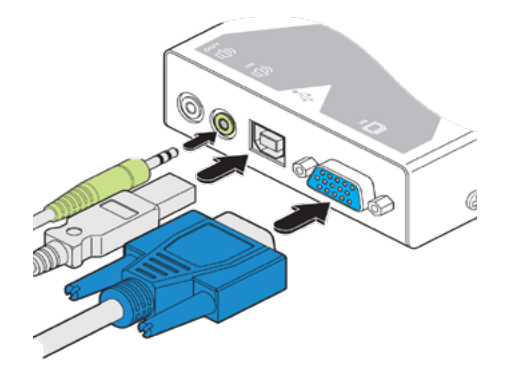

### 1.2 ALIMENTAZIONE MODULO LOCAL

Nella maggior parte delle installazioni, il modulo local verrà alimentato tramite il collegamento USB al computer. Tuttavia, se la tensione disponibile non è sufficiente si accenderà l'indicatore verde (adiacente al link), a segnalare la necessità di un alimentatore esterno (fornito a corredo).

1 - Collegare l'alimentazione esterna, collegando il connettore di uscita dell'alimentatore su 'POWER'

2 - Collegare il cavo di alimentazione IEC al corpo alimentatore e inserire la spina in una presa di corrente.

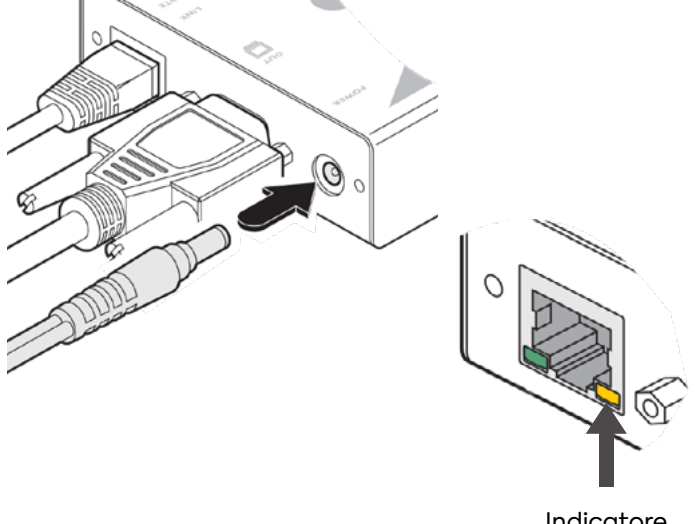

Indicatore Bassa Potenza

<span id="page-14-0"></span>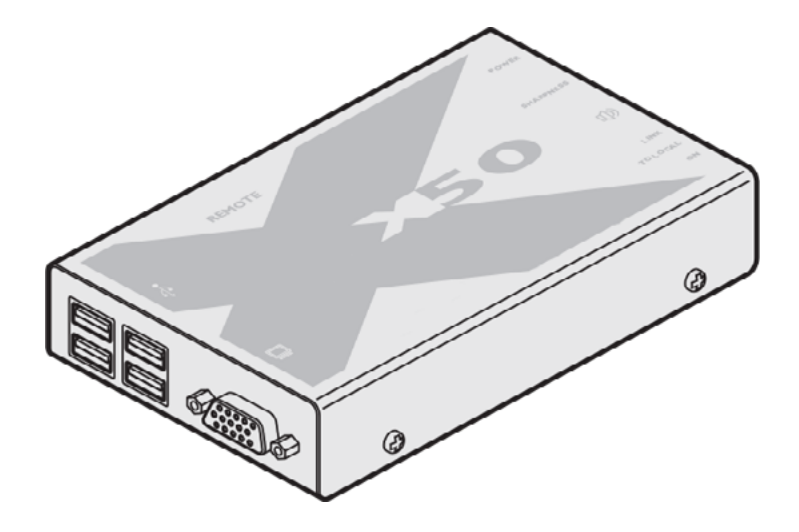

1 - Collegare il cavo video, USB e audio sul modulo remote , come illustrato nell'immagine sottostante.

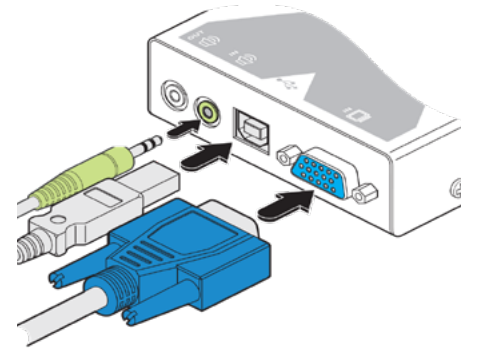

### 1.4 ALIMENTAZIONE MODULO REMOTE

1 - Collegare il connettore di alimentazione alla presa.

2 - Collegare il cavo di alimentazione IEC al corpo alimentatore e inserire la spina in una presa di corrente.

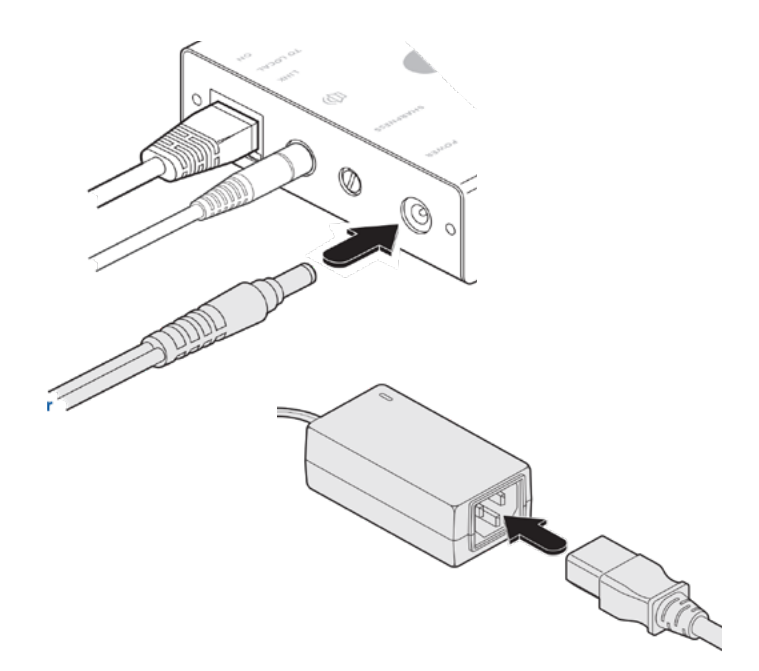

### <span id="page-15-0"></span>1.5 REGOLAZIONE NITIDEZZA VIDEO

Per regolare la nitidezza

1 - Sul computer, visualizzare un adeguata immagine ad alto contrasto.

2 - Inserire un piccolo cacciavite nel foro di regolazione della NITIDEZZA.

3 - Se si Ruota la manopola in senso orario si noterà un'immagine più bianca.

4 - Girare la manopola in senso antiorario finchè non scompare l'ombra bianca, i bordi dell'immagine diventeranno più nitidi.

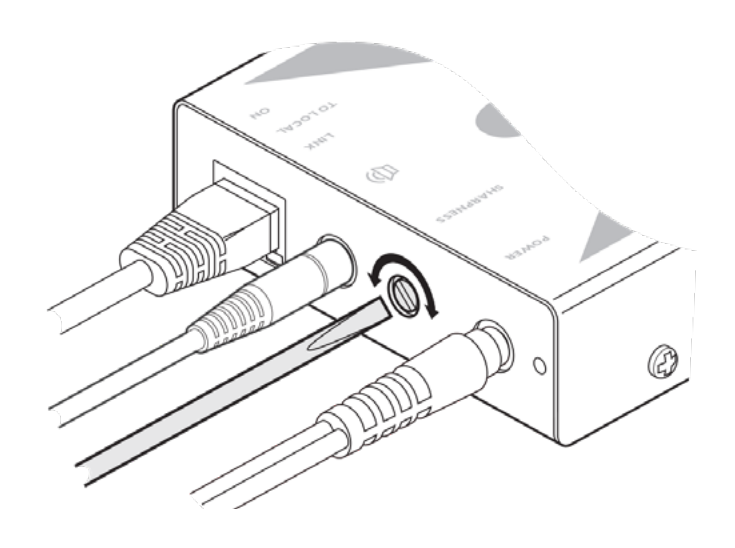

### **COME VISUALIZZARE UN'IMMAGINE ALTAMENTE CONTRASTATA**

Il modo migliore per vedere chiaramente l'effetto di nitidezza e regolazione della luminosità è di visualizzare un'immagine ad alto contrasto

Aprire Word , digitare la lettera 'H', o 'M' e aumentare il punto formato a 72 o superiore. Per ottenere i migliori risultati, la sfondo dovrebbe essere bianco e la lettera dovrebbe essere nera.

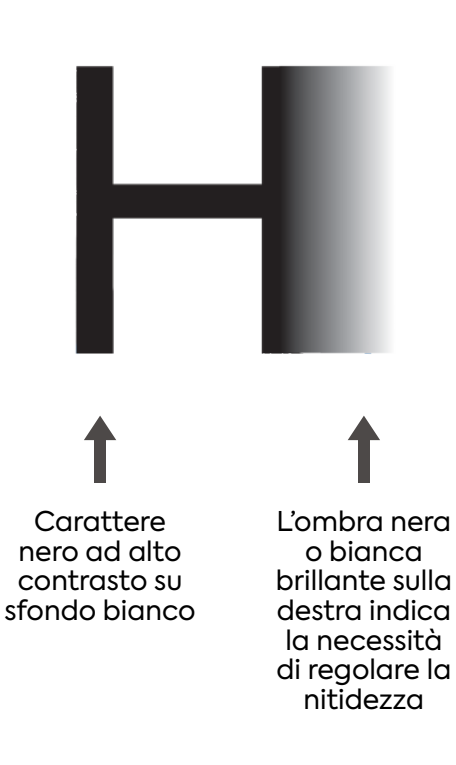

### <span id="page-16-0"></span>2.1 CONNESSIONE AL MODULO LOCAL X USB PRO

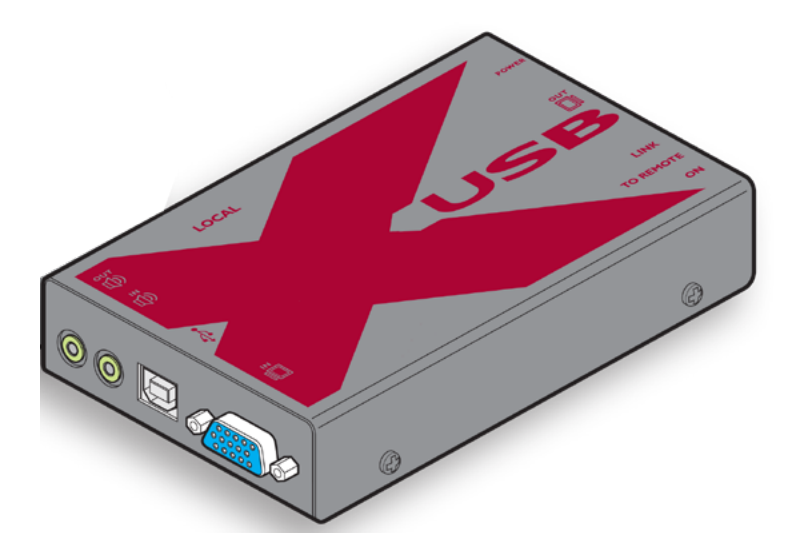

1 - Utilizzare il cavo USB in dotazione per collegare la presa USB del modulo local su una usb nel computer.

2 - Utilizzare il cavo video in dotazione per collegare la presa di ingresso video del modulo local su una uscita video nel computer.

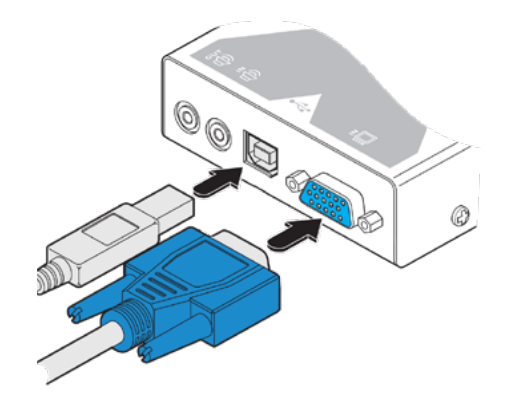

### 2.2 ALIMENTAZIONE MODULO LOCAL

3 - Collegare una CAVO CAT 5, 5e, 6, 7 o 7a (fino a 300 metri di lunghezza) al 'REMOTE' sul modulo LOCAL.

4 - Collegare il cavo di alimentazione sul modulo LOCAL.

5 - Inserire il connettore IEC nell'alimentatore.

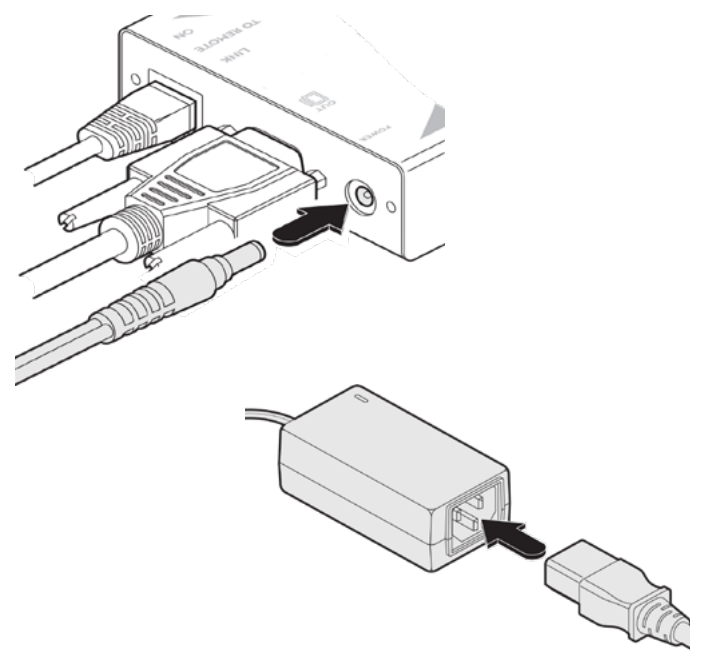

<span id="page-17-0"></span>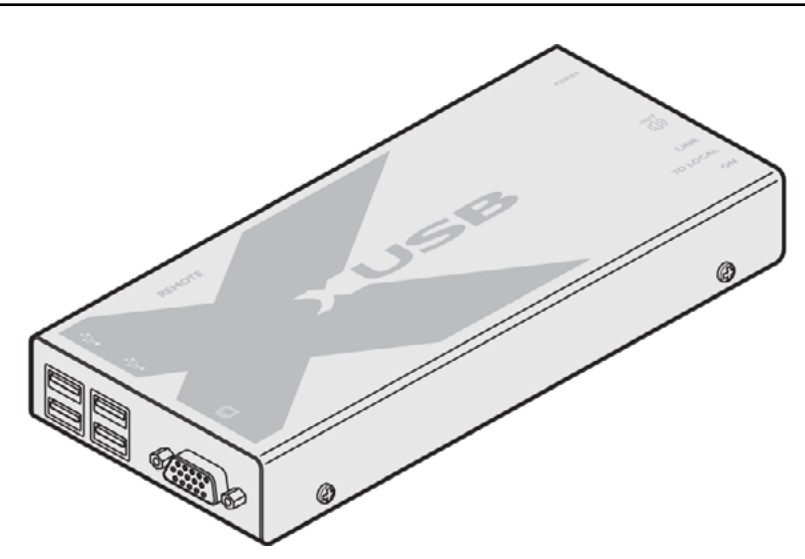

- 1 Utilizzare il cavo video in dotazione per collegare la presa di di uscita video del modulo local al monitor.
- 2 Collegare alle porte USB le varie periferiche disponibili.

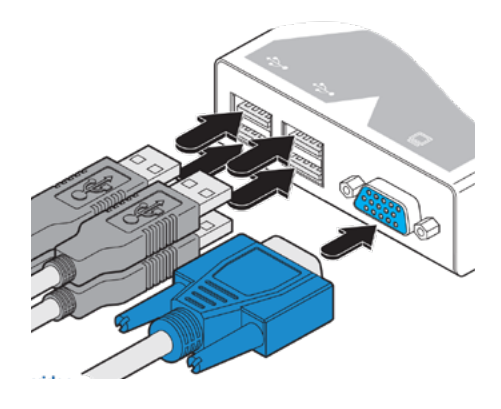

### 2.4 ALIMENTAZIONE CONTROLLO REMOTE

3 - Collegare il connettore dell'alimentatore al presa del modulo remoto.

4 - Inserire il connettore IEC nell'alimentatore.

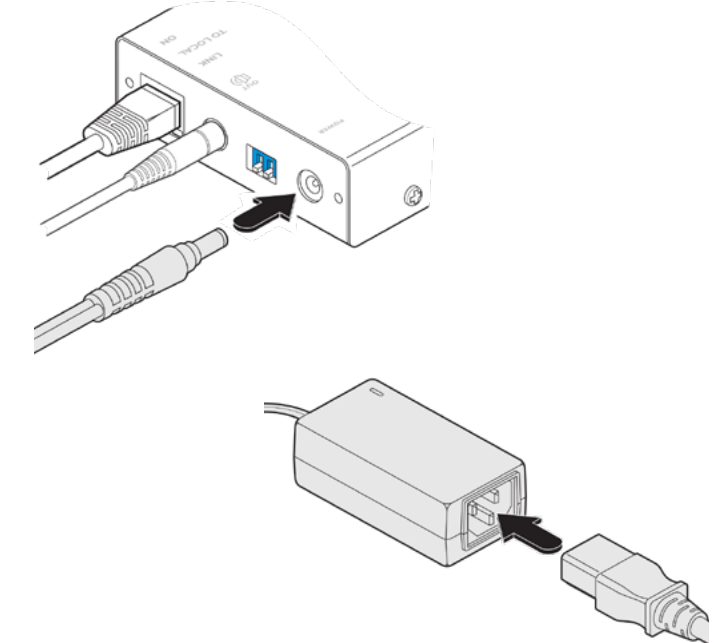

TALIANO

### <span id="page-18-0"></span>2.5 COMPENSAZIONE VIDEO

Entrare in modalità di compensazione video

1 - Assicurarsi che le due unità X-USB PRO siano collegate al computer e siano accese. Una tastiera USB deve essere collegata all'unità remota.

2 - Visualizzare le immagini di prova sullo schermo.

3 - Sull'unità remota, selezionare il dip switch su n1 su ON

Gli indicatori sulla tastiera collegata al unità remote inizieranno a lampeggiare in sequenza. Inoltre, l'indicatore verde adiacente al connettore RJ45 lampeggerà.

**Nota:** Durante la modalità compensazione video, la tastiera ed altri device non saranno attivi. In modalità standby, è possibile impostare le opzioni relative al tipo di cavo e alla sua lunghezza.

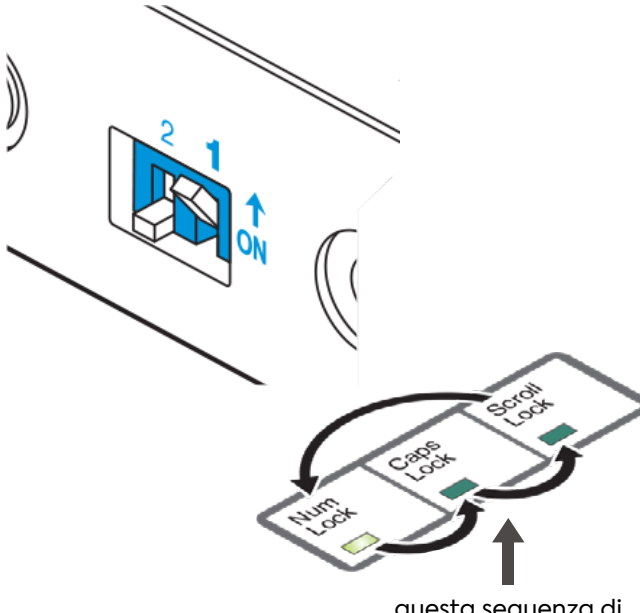

questa sequenza di lampeggi indica che sei in modalità standby

Per uscire dalla modalità di compensazione video (tornare al funzionamento normale)

1 - Assicurarsi di essere a livello standby uscendo da qualsiasi possibilità di regolazione.

2 - Sull'unità remota, riportare l'interruttore in miniatura 1 alla sua posizione OFF. Tutti i dispositivi USB riprenderanno il consueto funzionamento.

*2.5.1 IMPOSTAZIONE DEL TIPO DI CAVO*

Per impostare il tipo di cavo

A - In modalità standby, premere C e il tasto Num. Gli indicatori di blocco lampeggeranno.

B - Digitare il numero che corrisponde alla categoria di cavo di collegamento utilizzato:

- Premere 1 per Cat 5
- Premere 2 per Cat 5e
- Premere 3 per Cat 6
- Premere 4 per Cat 7
- Premere 5 per Cat 7a

C - Premere ENTER per salvare il valore e tornare in modalità standby. In alternativa, premere ESC per annullare qualsiasi modifica e tornare alla modalità standby.

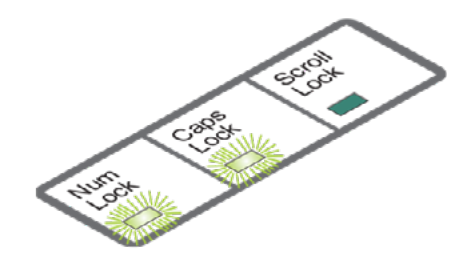

### <span id="page-19-0"></span>*2.5.2 PER IMPOSTARE LA LUNGHEZZA DEL CAVO*

1 - In modalità standby, premere i tasti L, Caps Lock e Scroll. Gli indicatori di blocco lampeggeranno. 2 - Utilizzare la tastiera per immettere la lunghezza del cavo in metri.

3 - Premere ENTER per salvare il valore e tornare in modalità standby. In alternativa, premere ESC per ignorare le modifiche e tornare alla modalità standby.

### *2.5.3 REGOLAZIONE COLORE*

*Avrete solo bisogno di utilizzare queste regolazioni se l'immagine video non è nitida dopo aver regolato il tipo di cavo e la lunghezza. Prima di entrare in modalità di compensazione video, visualizzare il contenuto dello schermo suggerito. Controllare che le croci di diverso colore siano tutte allineate in verticale.*

*A - In modalità standby, premere il tasto R, G, o B a seconda di quale colore si necessita regolare. Il Bloc Num, Caps Lock o Scroll Lock gli indicatori lampeggiano per il rosso, verde e blu canali rispettivamente.*

*B - Utilizzare i tasti*  $\Longleftarrow$   $\Rightarrow$  per la regolazione. *Nota: Se lo schermo si oscura durante la regolazione, premere il tasto della freccia contrario.*

*C - Premere ENTER per salvare l'impostazione e tornare alla modalità standby. In alternativa, premere ESC per annullare qualsiasi modifica e tornare alla modalità standby.*

### *Uscire dalla modalità di compensazione video (ritorno al funzionamento normale)*

*1 - Assicurarsi di essere in standby uscendo da qualsiasi possibilità di regolazione.*

*2 - Sull'unità remota, riportare l'interruttore in miniatura 1 alla sua posizione OFF. Tutti i dispositivi USB saranno ricollegati al computer e il normale funzionamento continuerà.*

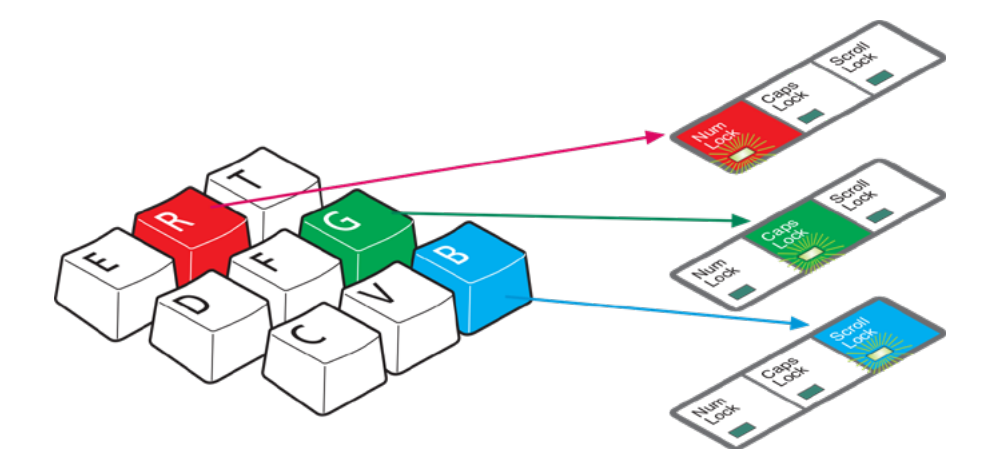

### <span id="page-20-0"></span>3.1 CONNESSIONI AL MODULO DVI LOCAL

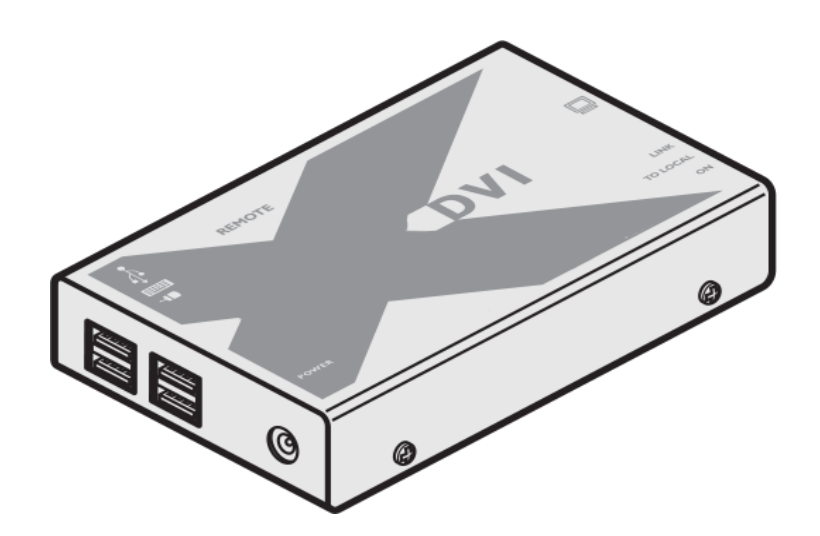

1 - Utilizzare il cavo di collegamento DVI-D in dotazione per collegare l'ingresso DVI presa del modulo LOCAL all'uscita video digitale presa del computer.

2 - Utilizzare il cavo USB in dotazione per collegare la presa USB del modulo LOCAL ad una presa USB sul computer.

3 - Collegare il cavo di collegamento alla presa del modulo LOCAL.

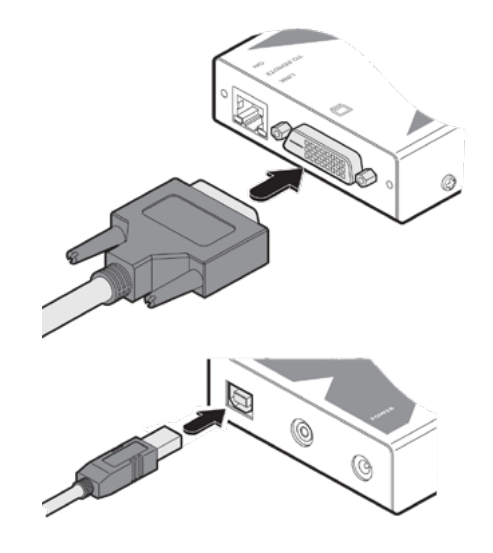

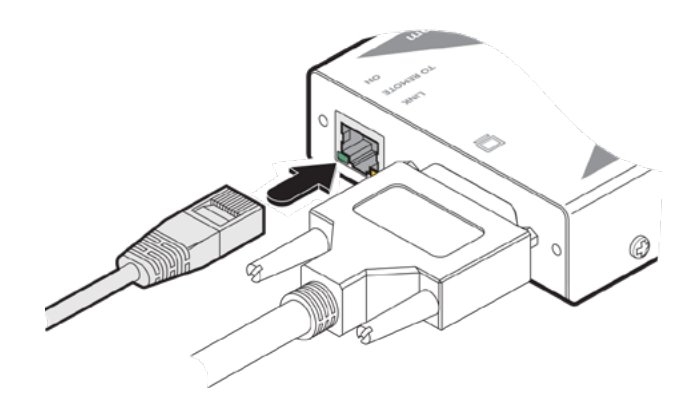

<span id="page-21-0"></span>4 - Collegare il cavo di uscita del alimentatore opzionale alla presa POWER sul modulo LOCAL.

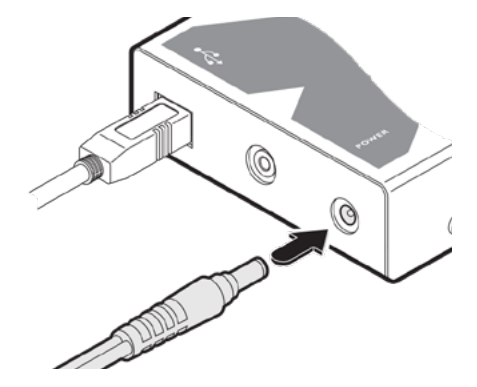

5 - Inserire il connettore IEC per dare tensione all'alimentatore

### 3.3 COLLEGAMENTI SUL MODULO REMOTO DVI PRO

1 - Collegare il cavo DVI-D fornito dal monitor alla presa di uscita DVI del modulo remote.

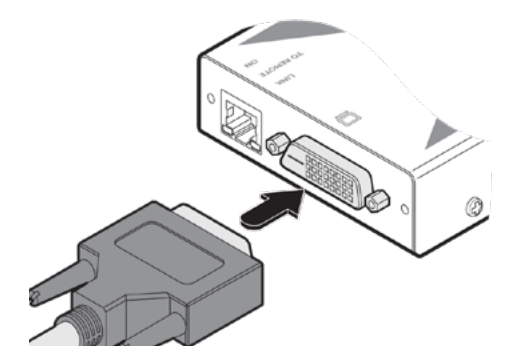

2 - Collegare i cavi dalla tastiera e il mouse per le due prese USB sul modulo remote. **Nota**: non importa quale USB si usa

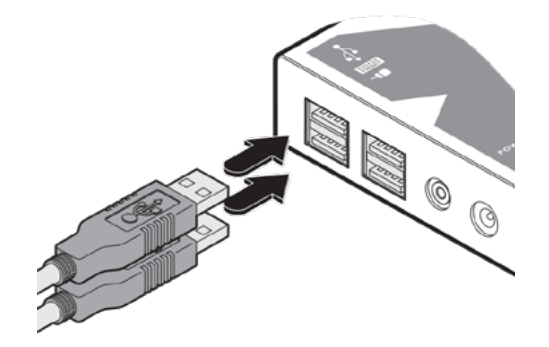

### **MNL221 <sup>22</sup>**

<span id="page-22-0"></span>3 - Collegare il cavo di alimentazione alla presa del modulo remote.

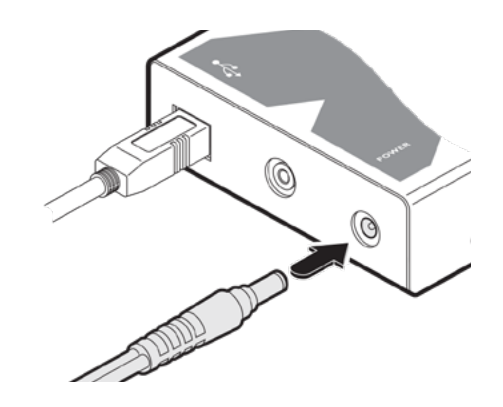

### 3.5 INDICATORI DI ALIMENTAZIONE E DI ATTIVITÀ MODULO LOCAL

Ogni modulo prevede due indicatori per confermare lo stato di alimentazione e anche il segnale di ingresso:

Verde:

- On quando l'alimentazione è presente.
- Giallo:
- On quando viene ricevuto un segnale valido di ingresso video DVI dal computer.
- Off quando il cavo di collegamento CATx è scollegato.

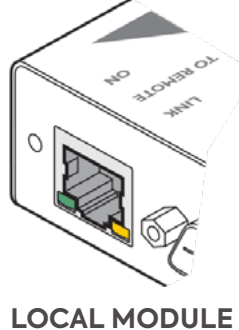

ITALIANO

### 3.6 INDICATORI DI ALIMENTAZIONE E DI ATTIVITÀ MODULO REMOTE

Verde:

• Quando l'alimentazione è presente.

Giallo:

• On quando viene ricevuto un segnale valido di ingresso video DVI dal modulo LOCAL.

Lampeggia regolarmente (due volte al secondo) quando nessun segnale DVI viene ricevuto dal modulo LOCAL.

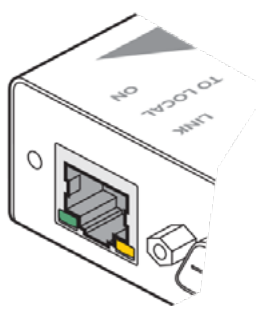